### **Návod k obsluze CARNEO Cyberbot WIFI CZ**

Aplikaci "CloudRover4" můžete najít na Apple APP Store nebo Android Market. Můžete také oskenovat následující QR kód pro instalaci aplikace. Uživatel Android může získat nejnovější aplikaci z adresy http://fir.im/CloudRover\_Zatím nespouštějte aplikaci!

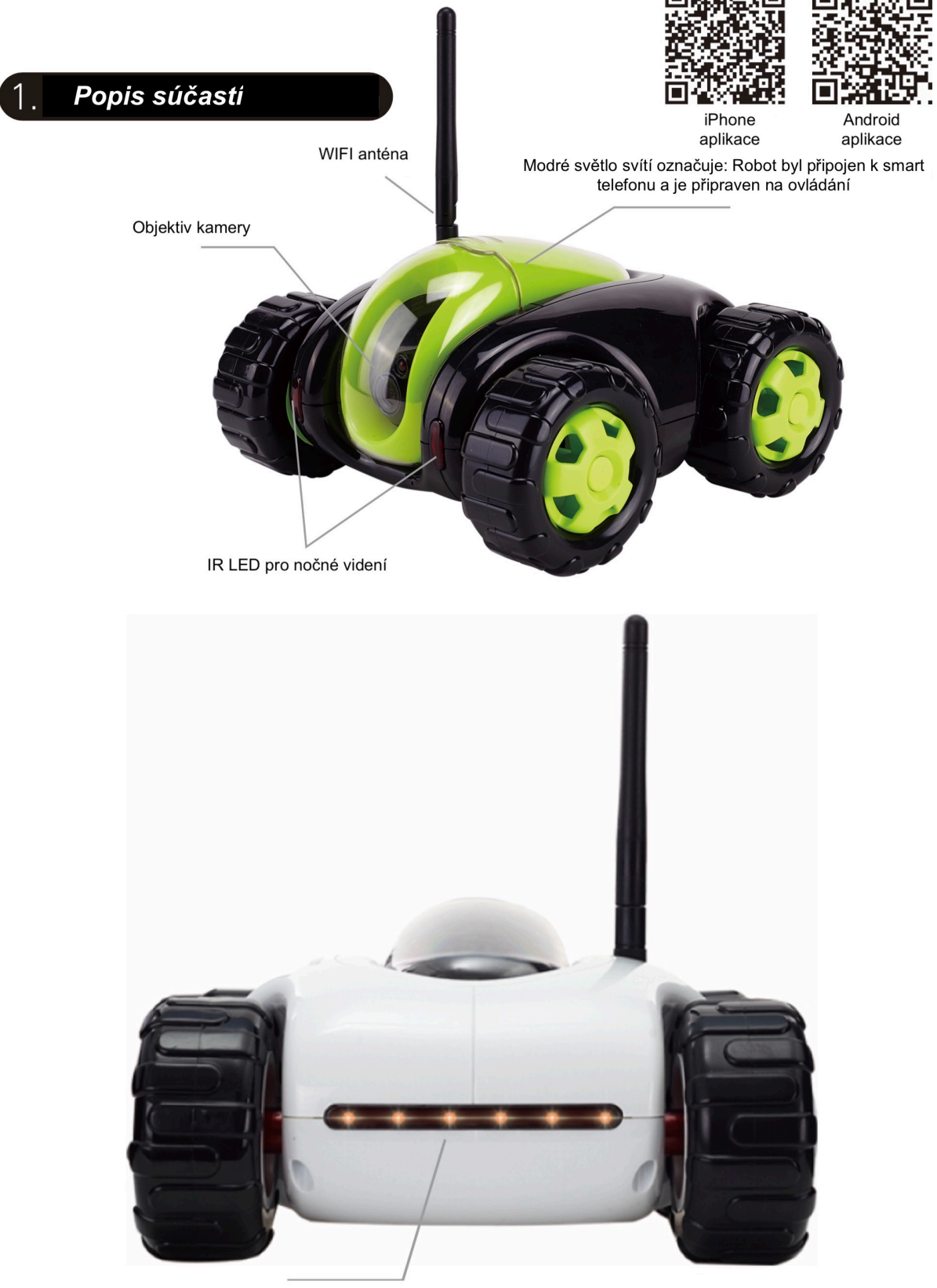

Indikátor stavu baterie

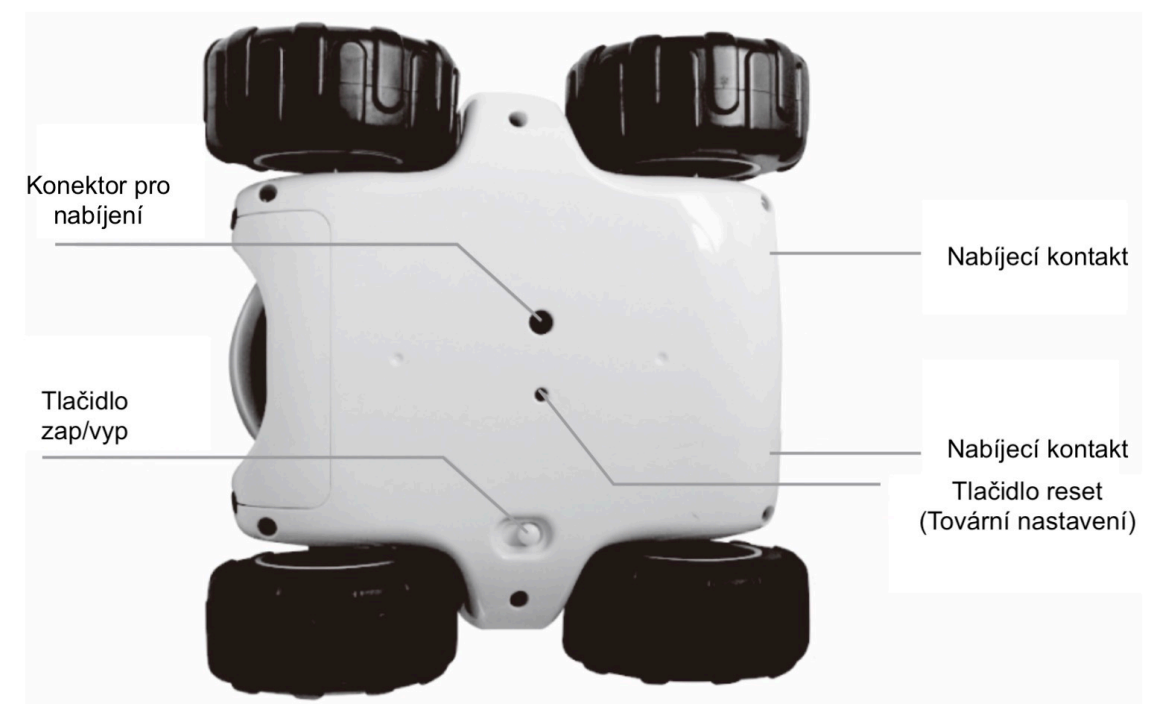

Pokud zapomenete heslo pro Cyberbot nebo se Vám síťové připojení Cyberbota nepodařilo použijte prosím dlouhé stisknutí tlačítka "Reset" na 10 vteřin, když je Cyberbot zapnutý. Pak se obnoví na tovární nastavení. Spojení s routerem se uvolní.

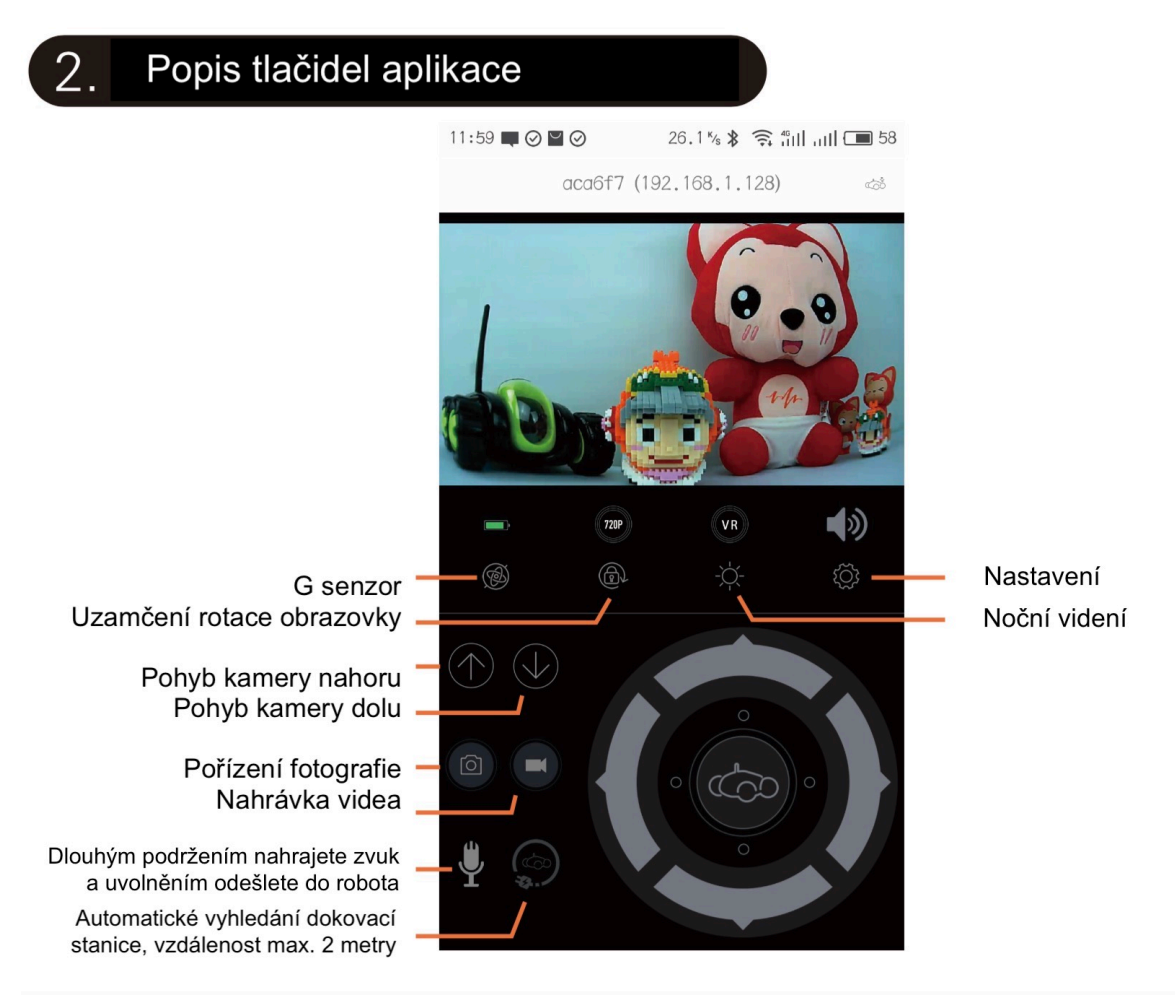

#### **Nastavení**

Po stisknutí ikony ozubeného kola "Nastavení" můžete:

- 1. Změnit heslo Cyberbota
- 2. Režim záznamu videa Permanentní / při zaznamenání pohybu
- 3. Změnit rychlost Cyberbota jakou se bude přibližovat v docku při autom. nabíjení
- 4. Rychlost jednotlivých kol "pravé / levé", od 0 100.

Změnu rychosti jednotlivých kol, můžete upravit rozdílné pro každou stranu "pravá / levá" pokud váš robot při jízdě v před nebo vzad mírně zatáčí do strany, což může být způsobeno znečištěním kol vlasy při ložisku.

Každou změnu nastavení potvrďte "Confrim / potvrdit"

Poznámka: Po potvrzení změny nastavení, opuštění menu nastavení a opětovném vstupu do menu nastavení se zobrazují původní tovární hodnoty nastavení ale robot má uloženy ve své paměti vámi změněné hodnoty!

Funkci DIY prosím nevyužívejte, je přístupná pouze pro testovacích inženýrů.

Pokyny pro nabíjení:

1. Drátové nabíjení

(1). Vypněte vypínač (doporučeno). Potřebuje více času na nabíjení, pokud je zapnutý.

(2). Připojte kabel USB síťovým adaptérem. Doba nabíjení je 4-5 hodin. Upozornění:

Používání jiného adaptéru pravděpodobně způsobí poškození produktu.

2. Automatické nabíjení

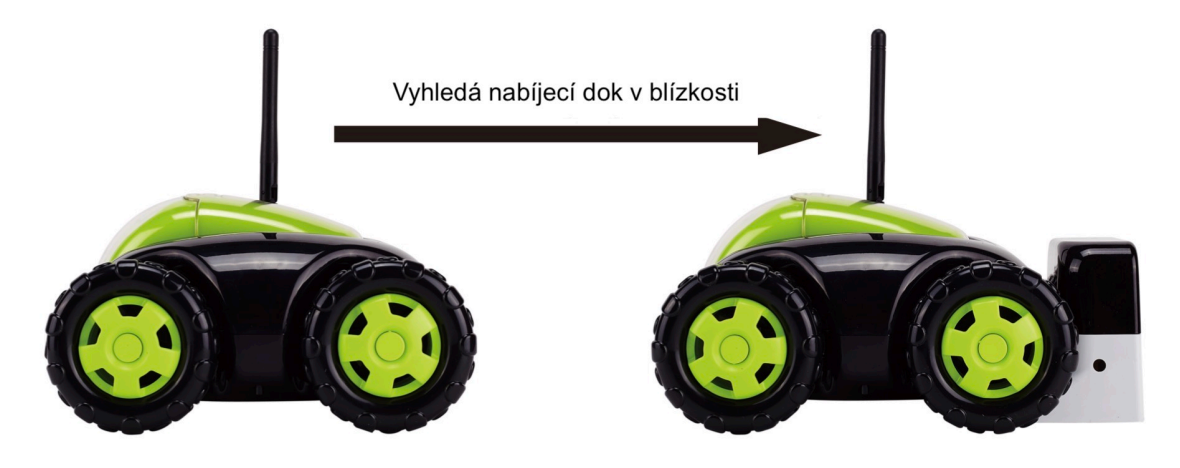

(1). Nainstalujte nabíječku na zeď v širokém otevřeném prostoru. Doporučuje se instalovat na místo, kde chcete monitorovat, například dveře nebo okna. Cyberbot zaznamená video během nabíjení.

(2). Před automatickým dobíjením naveďte Cyberbot zpět do oblasti do 2 metrů kolem nabíjecího doku. Ujistěte se, že mezi Cyberbotom a nabíjecím dokem nejsou žádné překážky. Cyberbot se po stisknutí tlačítka automatického dobíjení automaticky vrátí do nabíjecího doku.

(3). Kdykoliv skončíte s hraním se se Cyberbotom, ujistěte se, že je vrácen zpět do oblasti v blízkosti nabíjecího doku.

(4) Pokud se Cyberbot po zapnutí stále sám točí dokola, kapacita baterie může být na nízké úrovni a hledá nabíjecí dok, následně se samočinně zastaví.

## **(3). Připojení telefon k zařízení Cyberbot pomocí přímého připojení.**

Krok 1: Zapněte vypínač napájení ve spodní části zařízení Cyberbot, počkejte, dokud nezazní hlasové upozornění "initialization completed comes" a Cyberbot je připraven k použití. Krok 2: Otevřete na telefonu nebo tabletu nastavení Wi-Fi.

Krok 3: Z nabízených Wifi sítí vyberte SSID identifikátor Cyberbota a připojte se k němu. Obecný název SSID Cyberbota začíná písmeny "CC \_" + 6 číslic / písmen.

Krok 4: Spusťte aplikaci CloudRover4 ve Vašem mobilu / tabletě. Po prvním spuštění si zvolte ve spodní části vlajku jazyku, CZ, SK, EN atd.

Vvyberte modrou ikonu Cyberbota pro vstup do ovládacího rozhraní. (Ikona je modrá pro režim přímého připojení. První heslo je "admin").

Poznámka: Pokud nemůžete najít Wifi - SSID Cyberbota po dokončení inicializace hlasového příkazu, můžete použít dlouhé stisknutí tlačítka "Reset" na 10 sekund, abyste uvolnili spojení se směrovačem.

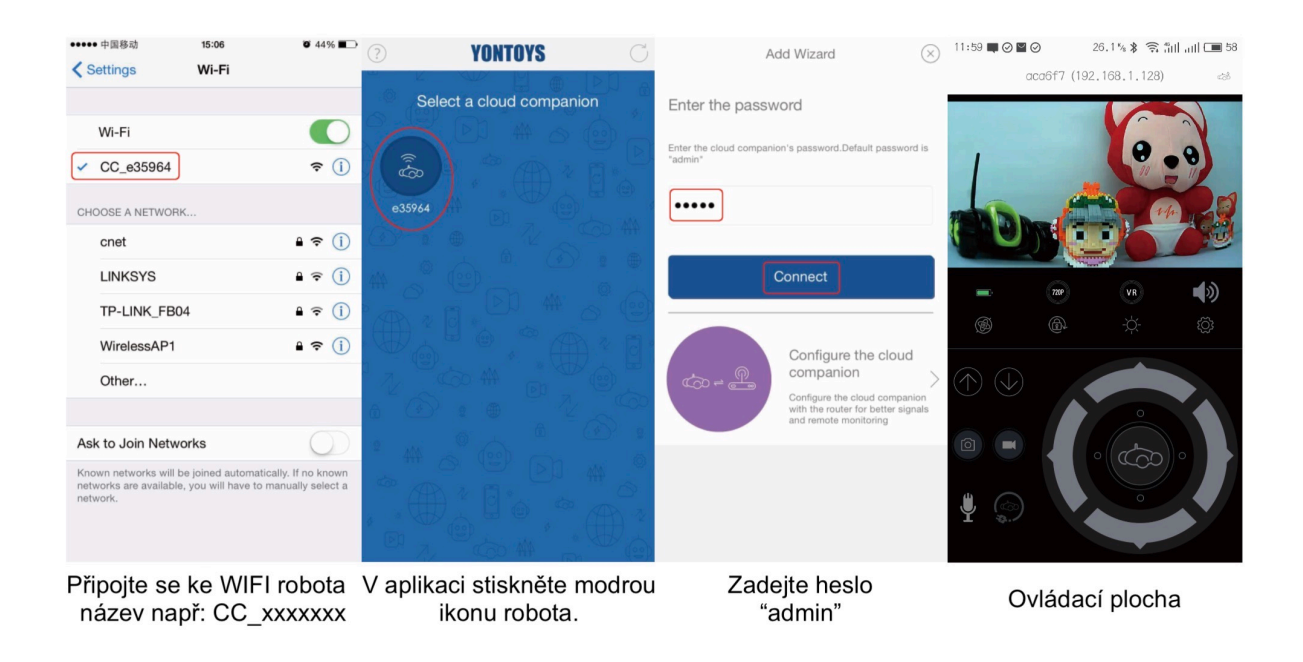

## **(4). Spojení se Cyberbotom pomocí routeru - vzdálené připojení.**

Chcete-li nakonfigurovat vzdálené spojení se Cyberbotom prostřednictvím routeru, postupujte takto. Zapněte Cyberbot a počkejte, dokud nezazní hlasové upozornění "initialization completed comes"

Krok 1: Když je váš telefon připojen k Wi-Fi systému Cyberbota, otevřete aplikaci a klikněte na modrou ikonu.

Krok 2: Vložte heslo Cyberbota. Počáteční heslo je "admin". Kliknutím níže na fialovou oblast přejdete na stránku s nastaveními.

Krok 3: Po kliknutí na SSID vyberte název Vaší WIFI sítě a doplňte heslo vaší WIFI sítě. Pokud se v seznamu nezobrazí jméno Vaší WIFI sítě vraťte se zpět šipkou vlevo nahoře a opět klikněte na fialovou oblast. Zkoušejte to do tehdy, dokud se v seznamu nezobrazí jméno vaší WIFI sítě, následně vyberte vaši síť a vložte heslo vaší Wi-Fi sítě, ke které chcete připojit Cyberbota a klepněte na tlačítko "Další / Next", počkejte, až přijde hlasová výzva "configure succeeded".

Krok 4: Vejděte v telefonu opět do nastavení WIFI a připojte se k routeru - vaší domácí Wi-Fi síti. Otevřete aplikaci CloudRover4, modrá ikona přímého připojení se Cyberbotom se změnila na zelenou a potom klikněte na danou ikonu pro ovládání Cyberbota.

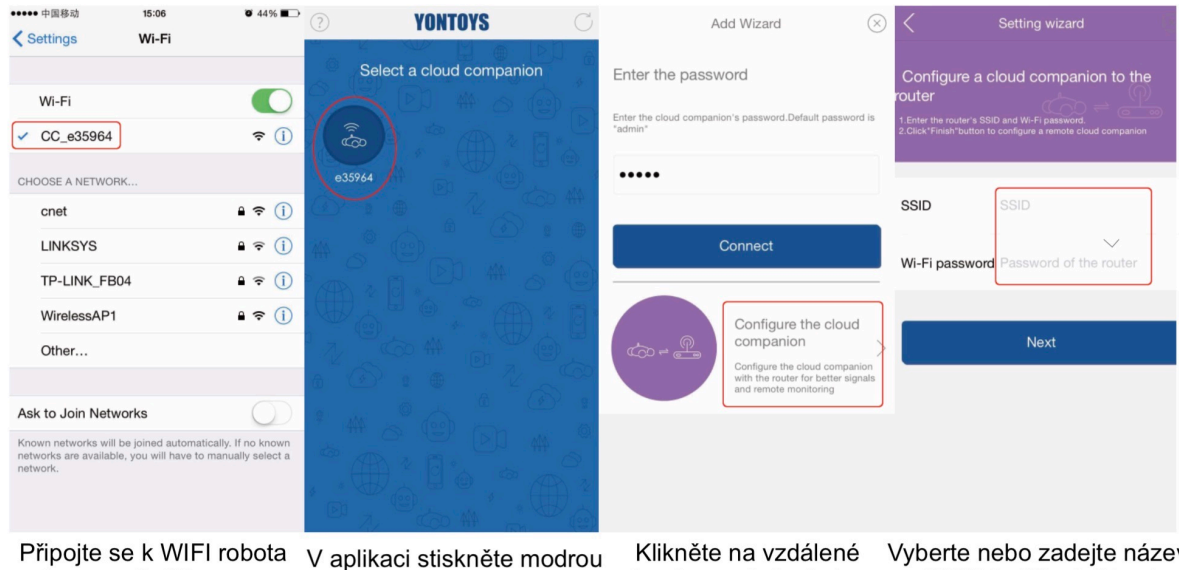

ikonu robota.

konfigurování robota.

název např: CC\_xxxxxx

vaší WIFI sítě a její heslo.

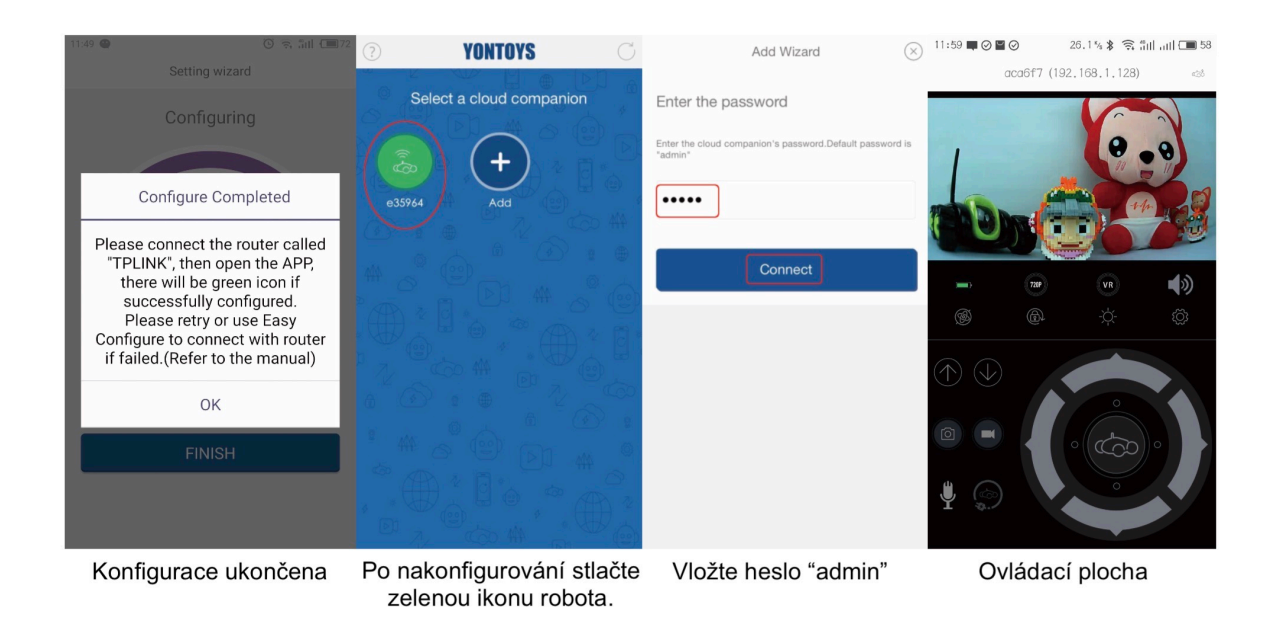

## **(5). Vzdálený přístup k Cyberbotu přes internet.**

Pokud je router připojen k internetu, pak můžete vzdáleně přistupovat k Cyberbotu pokud je připojen k routeru.

Když testujete funkci dálkového ovládání, připojte svůj telefon k jinému routeru - jiné WIFI síti (jinému než ke kterému je připojen Cyberbot) nebo k síti 3G / 4G. Pak můžete vidět oranžovou ikonu Cyberbota na stránce "Vyberte Cyberbot" na otestování Cyberbota.

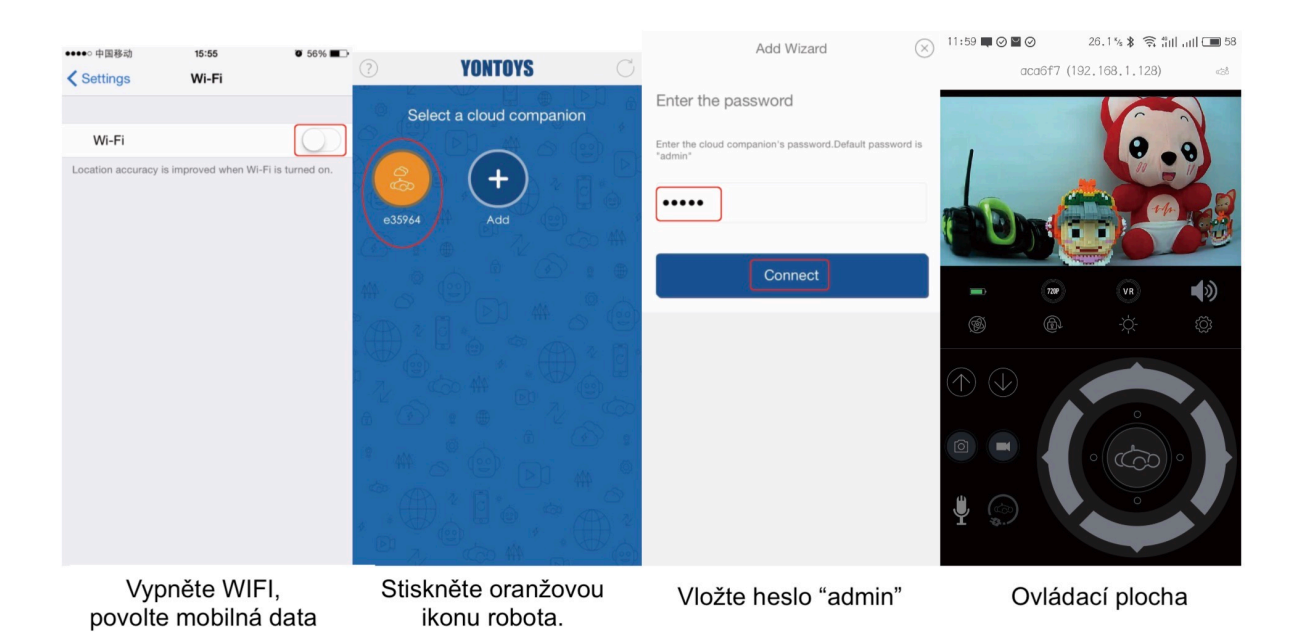

#### **Jak vzdáleně přistupovat k jiným Cyberbotom**

Krok 1: Otevřete aplikaci, klepněte na tlačítko Přidat "+"; Krok 2: zadejte ID Cyberbota napr: (5uv984 \* 1); pro způsob kopírování kódu ID Cyberbota, viz "Poznámka". Krok 3: Zpět na úvodní stránku. Můžete vidět nově přidané Cyberbot ID (Oranžová ikona), klikněte na ikonu pro ovládání Cyberbota.

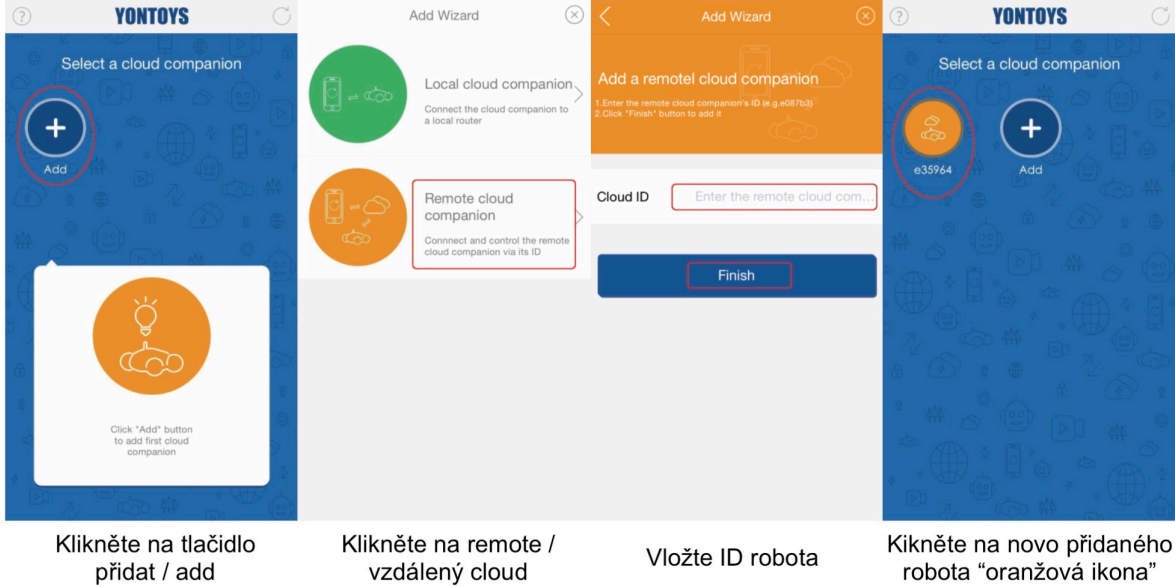

# **Poznámka: Jak kopírovat identifikátor Cyberbota do dalších zařízení**

Krok 1: dlouho stiskněte ikonu Cyberbot a pak přejděte na stránku "Profil Cyberbota". Krok 2: Vyberte možnost "Kopírovat ID Cyberbota", pak můžete ID odeslat svým přátelům.

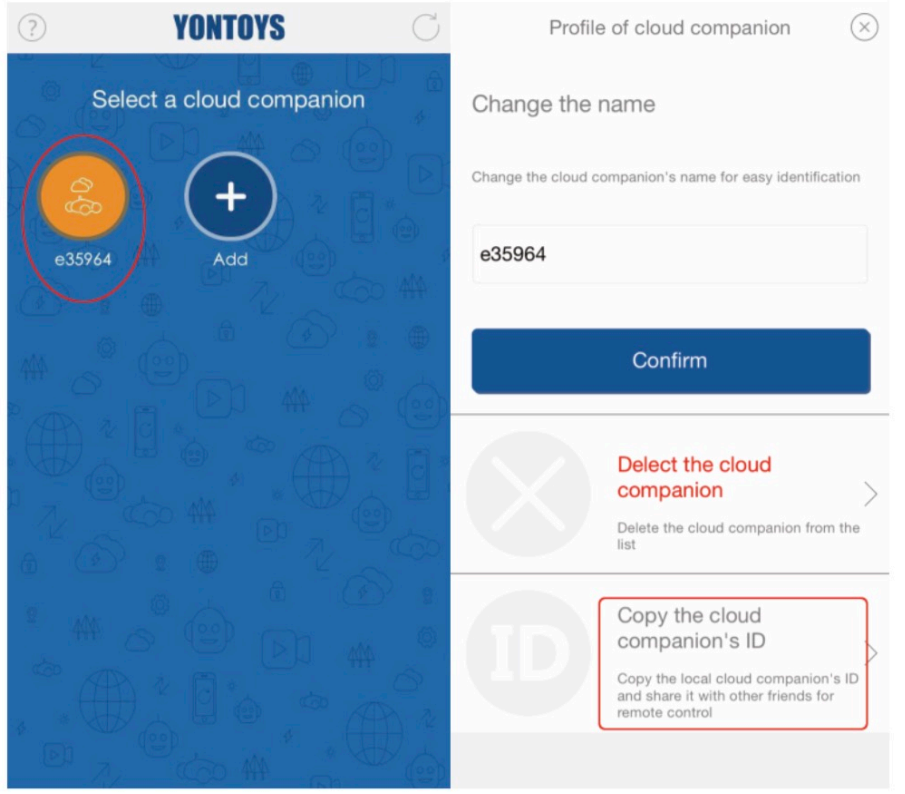

Nainstalujete na dalším zařízení aplikaci Cloudrover4, spustíte ji, zvolíte požadovaný jazyk. Kliknete na modré tlačítko Add / přidat, dále na oranžové tlačítko a do prázdného pole Cloud ID / Cyberbot ID vložíte text z přijaté zprávy, kterou jste si poslali s telefonu, který jako první registroval / aktivoval zařízení. Následně se vám na titulní obrazovém přidá nová ikona Cyberbota, který můžete ovládat.

#### **Upozornění:**

\* Pokud na zadní straně svítí méně než 3 LED diody, nabijte Cyberbota.

\* Použití tlačítka Reset: Pokud chcete uvolnit - odstranit připojení Cyberbota k routeru a obnovit původní heslo. Když je Rover zapnutý, stiskněte tlačítko "Reset" na 10 sekund, dokud nezazní hlasová výzva. Pak se obnoví tovární nastavení.

\* Před vstupem do ovládacího rozhraní musíte vložit heslo Cyberbota.

\* Když se nacházíte na místě s Wi-Fi sítí, doporučuje se vybrat režim vzdáleného připojení prostřednictvím routeru. Operační dosah Cyberbota v tomto režimu je větší než v přímém připojení. Pokud aplikace nemůže aktivovat váš Cyberbot, zkontrolujte, zda je vypínač napájení zapnutý nebo zda je Cyberbot připojen k síti Wi-Fi. Pokud ano, ukončete aplikaci a spusťte znovu.

\* SSID a heslo Cyberbota / Router nemohou obsahovat speciální znaky, jinak by ho nebylo možné identifikovat v aplikaci CloudRover4. (Doporučuje se používat pouze malá písmena a čísla.)

\* Cyberbot může být propojen s více osobami, ale doporučuje se ho řídit pouze jednou osobou / zařízením. 

\* Přehrávání videozáznamů nahraných v zabudované kartě TF:

Krok 1: Klikněte na tlačítko Nastavení na ovládacím panelu jako obrázek.

Krok 2: Vyberte tlačítko "Přehrávání".

Krok 3: Vyberte soubory pro přehrávání nebo ke stažení souborů do telefonu.

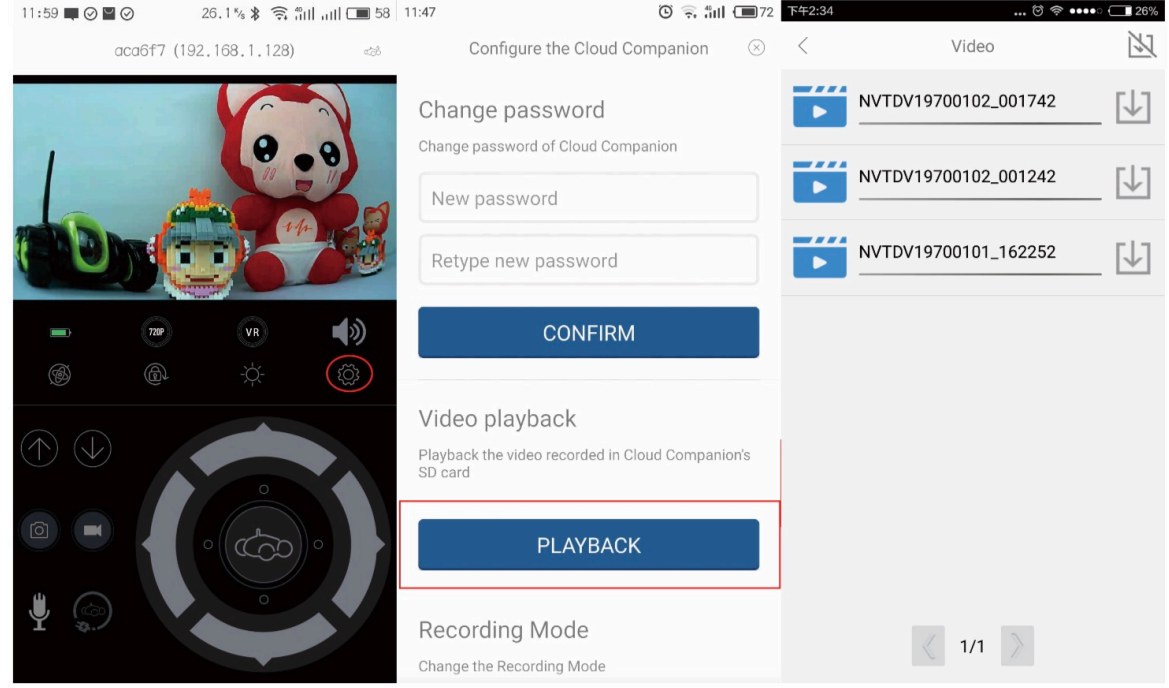

#### **\* Upozornění**

1. Prosím, změňte heslo Cyberbota co nejdříve, jinak ho po připojení k routeru mohou ovládat i jiní.

2. Nevytahujte ven zabudovanou baterii z jednotky Cyberbota.

3. Při dobíjení tohoto výrobku by děti měly být pod dohledem dospělých.

4. Před čištěním přepněte vypínač do polohy "OFF". Očistěte vozidlo měkkým suchým hadříkem. Neumísťujte Cyberbot do vody.

5. Včas vyčistěte vlasy nebo vlákna na zadních nebo předních kolech.

6. Signál Cyberbotu bude slabý, pokud bude kapacita baterie na nízké úrovni, nabijte ho prosím včas.

7. V případě, že se aplikace samovolně ukončí, spusťte ji znovu.

8. V případě, že vlastníte router značky Apple "Airport", nikdy nevypínejte Cyberbota, proto že po opětovném zapnutí mu Airport nepovolí samovolné přihlášení a je třeba robota resetovat a opět ho nanovo nastavit.

9. Nepohybuje se s robotem v místech, kde je slabý WIFI signál! Může to způsobit znefunkčnění jeho ovládání a bude nutné jej manuálně přenést na místo s dobrým pokrytím WIFI signálem.